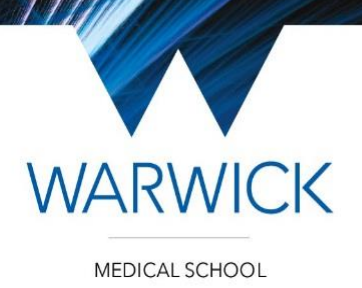

December 2021

## **Warwick Medical School online Multiple Mini Interview (MMI) 2021: Summary and Links**

Thank you for your application to study Medicine at Warwick Medical School. We look forward to "meeting" you at your MMI.

Email address for questions and queries: [mbchb.admissions@warwick.ac.uk](mailto:mbchb.admissions@warwick.ac.uk) Phone number for urgent technology issues on the day: **024 76 572710**

The Chime check:<https://app.chime.aws/check> *Please ensure you only have no other applications using your camera on.*

The speed check: [https://fast.com](https://fast.com/) *Minimum speed: 2Mbps*

Practique:<https://warwick-admissions.practique.net/html5> Your Login ID and password are your 7-digit Warwick ID number.

Link to timer: <https://multitimer.net/board/?q=owb99jitk4> *This will start automatically when your MMI starts. You can make this smaller or use a second device.*

We will start your MMI centrally. Once the screen changes, click "Connect" (top left) as you enter the MMI and then WAIT for an examiner\* to join you. They will check that you can see and hear each other before the MMI officially begins.

Identify which station you are starting on as shown in the blue bar. You will then rotate round all six stations; for example, if you start on station 3, your order will be 3,4,5,6,1,2. We recommend writing down your order and crossing off each station as you complete it.

You will then be able to read the candidate information by double clicking on it twice (for full screen view). Use the X (top right) to exit at the end of the three minute preparation time. You can view the candidate information during the station if required – one doubleclick for a small version (with zoom and pan functions available) and two for full-screen.

Please have your photo ID (passport or driving licence) ready at the start of EACH station.

When you move between stations, click "Disconnect" (top left), "Next" (top right) and then "Connect" (top left). Make sure you only click each of these once. Again, you will NOT be connected immediately with an examiner but have time (three minutes) to read the candidate information for your next station.

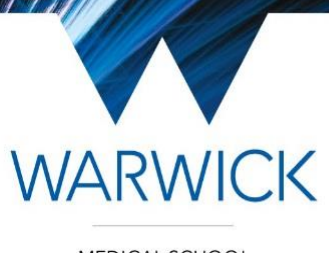

MEDICAL SCHOOL

After your sixth and final station, click "Logout" (top left). You will exit the Practique system.

## **DO NOT SHARE THE WMS MMI CONTENT WITH ANYONE ELSE.**

\*Practique uses the term "Examiner" rather than "Assessor". We have used the term Examiner when we are explaining about the Practique system.